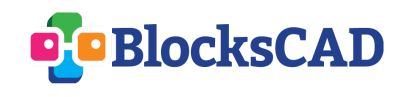

1- Créer un **nouveau projet** BlocksCAD

2- Donner le **nom** *Exercice 1 BlocksCAD* au projet

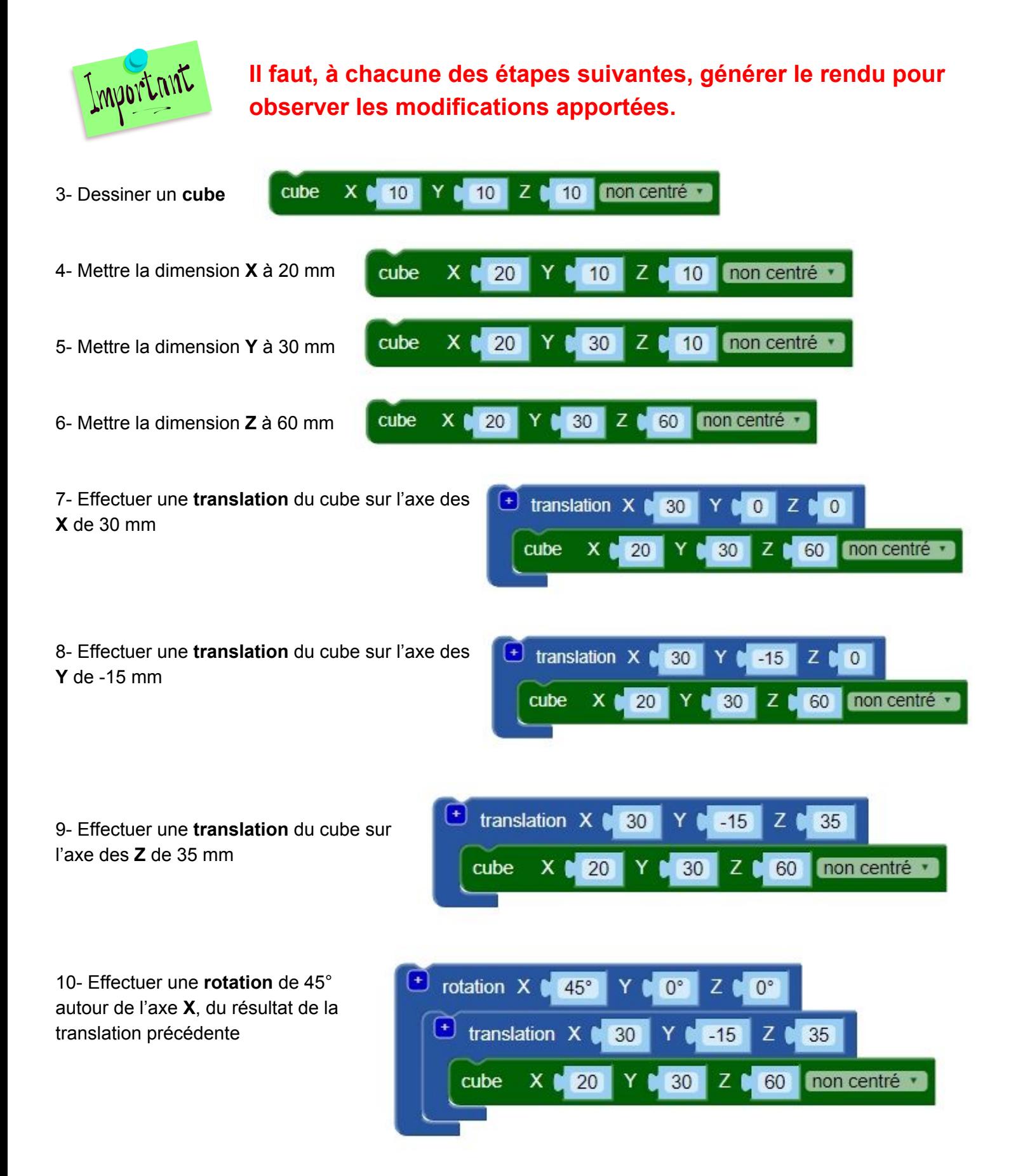

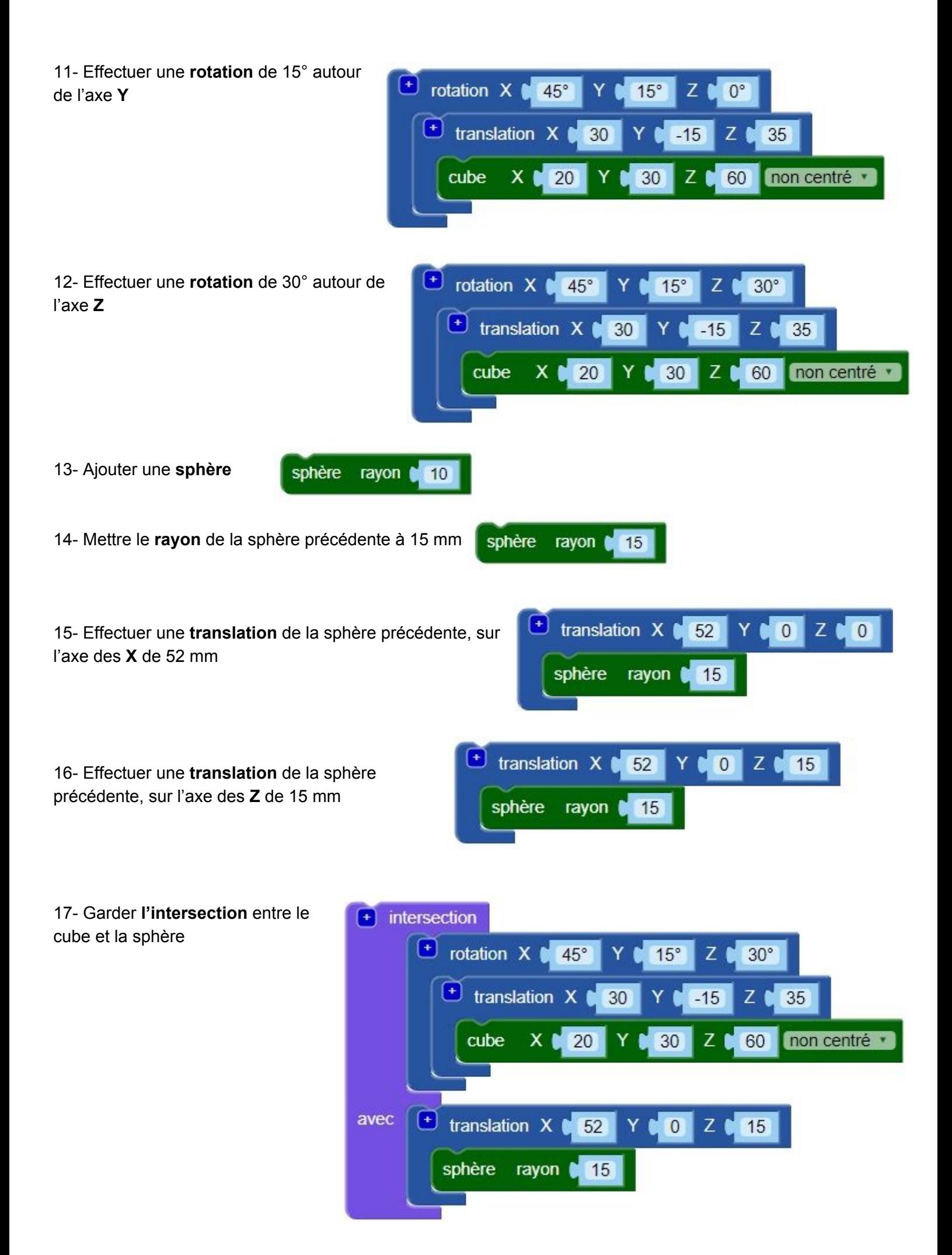

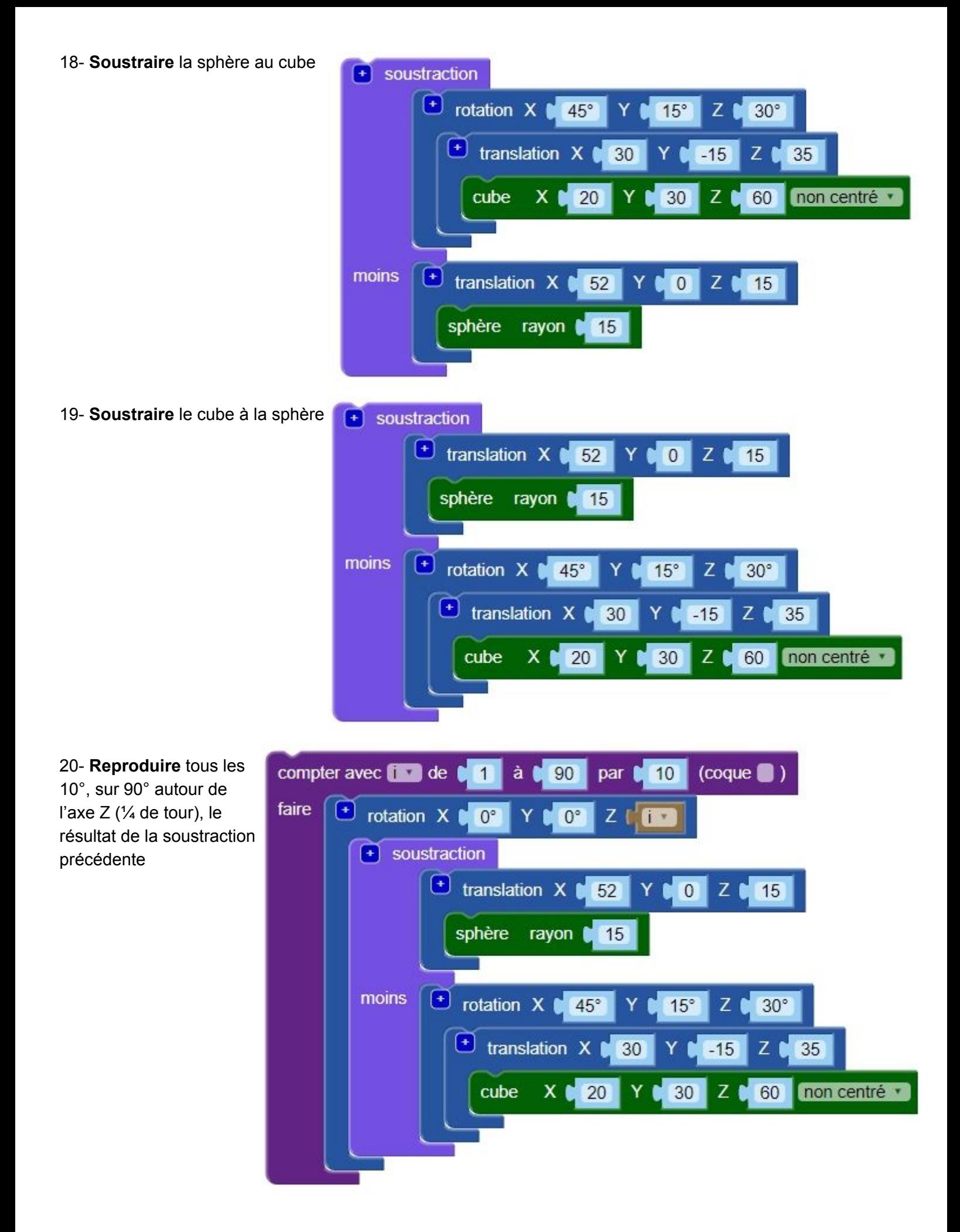

21- **Reproduire** tous les 10°, sur un tour complet (360°) autour de l'axe Z, le résultat de la soustraction

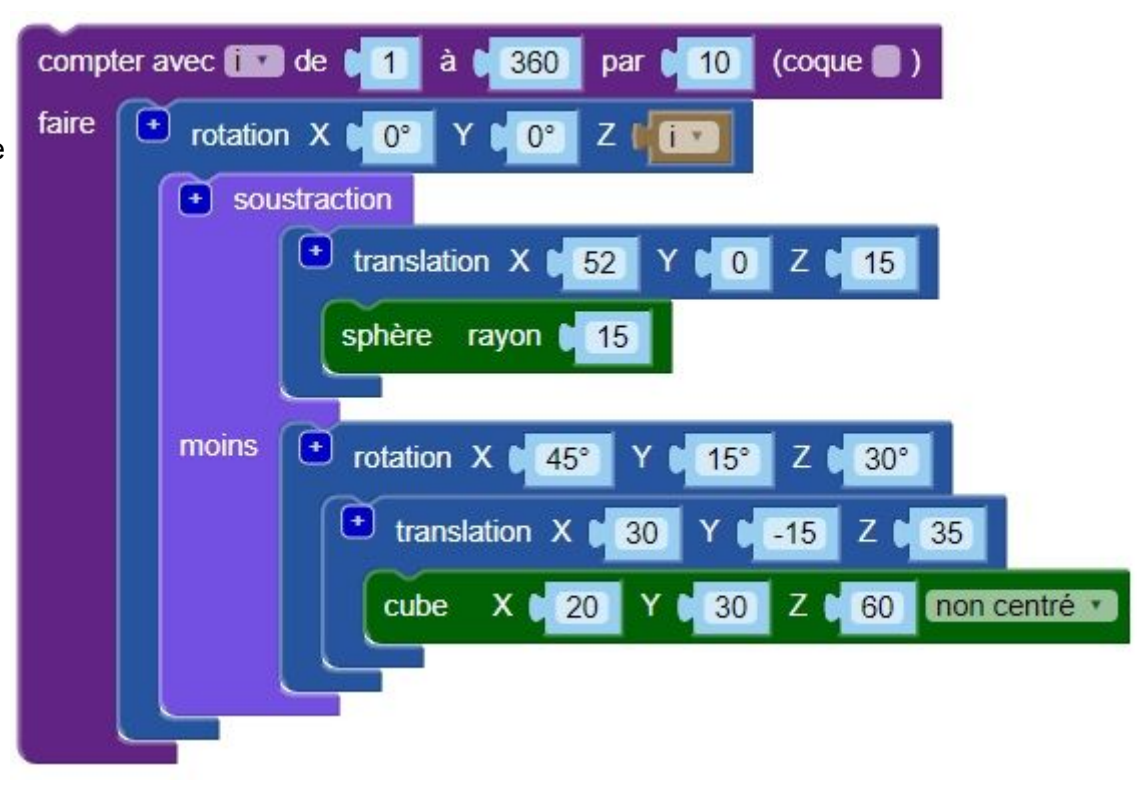

22- **Reproduire** tous les 30°, sur un tour complet (360°) autour de l'axe Z, le résultat de la soustraction

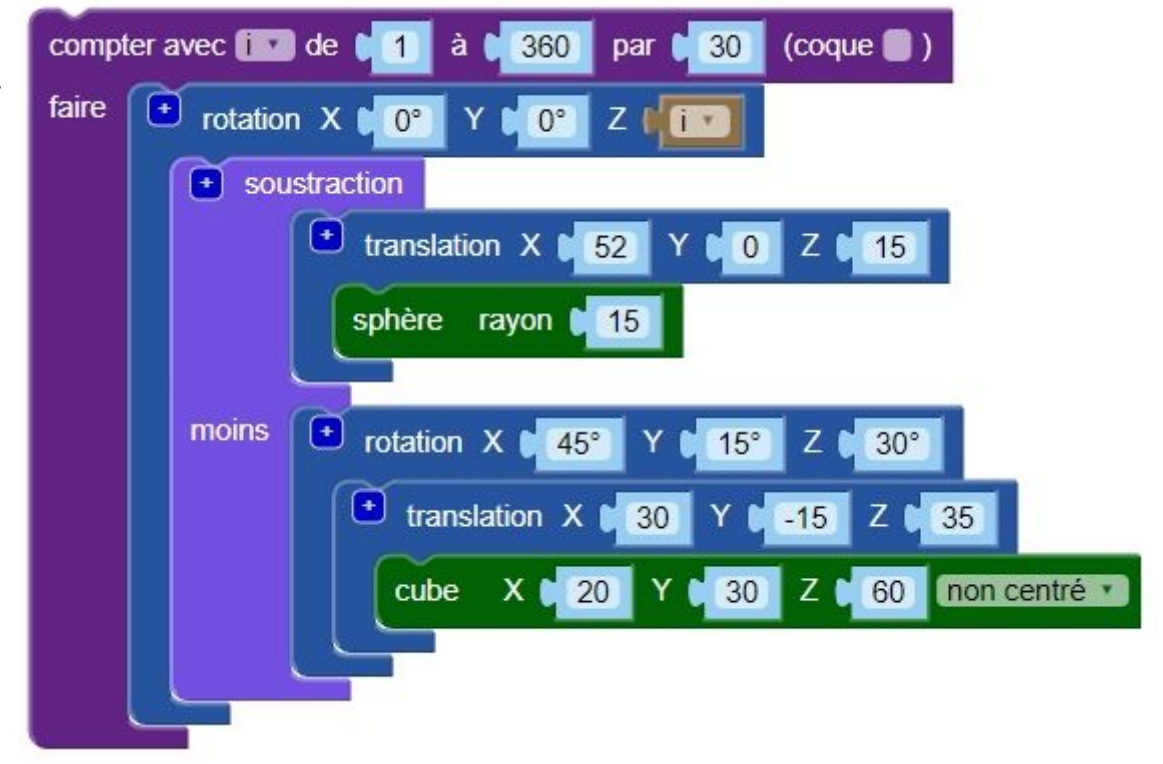

23- **Reproduire** tous les 120°, sur un tour complet (360°) autour de l'axe Z, le résultat de la soustraction

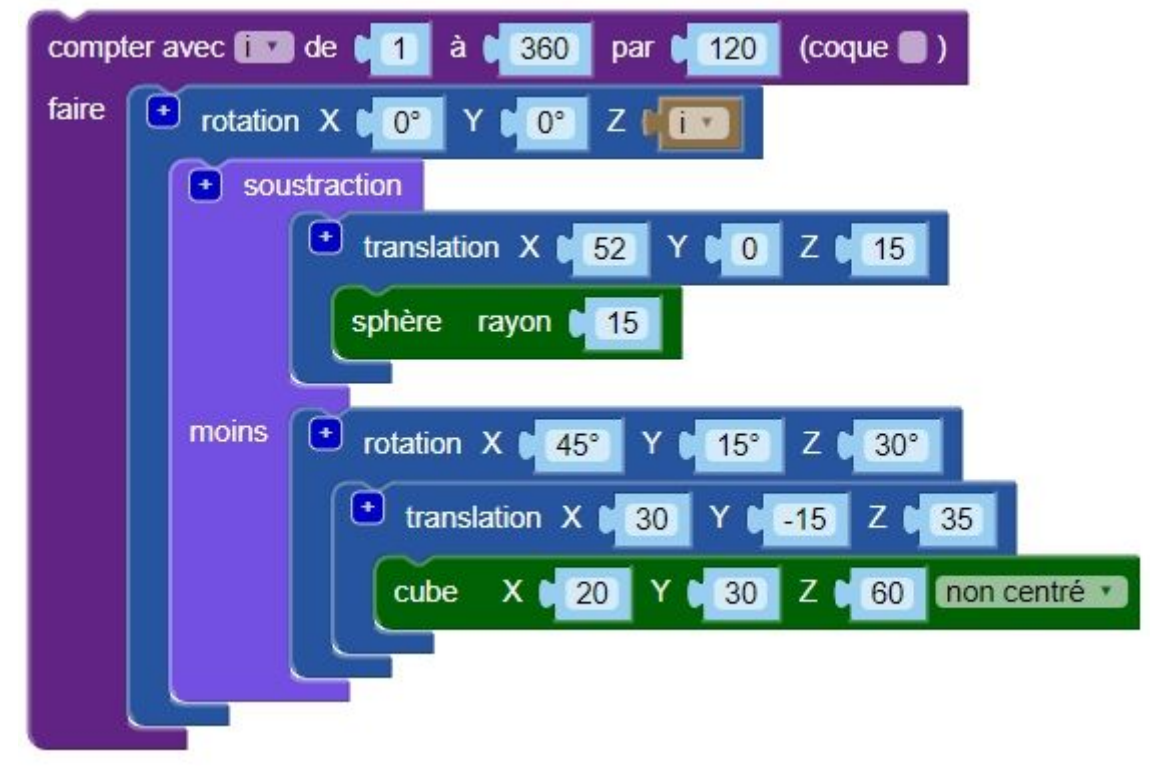

24- Ajouter un nouveau **cube** et le **reproduire** tous les 30 mm sur une distance totale de 100 mm sur l'axe **Y**

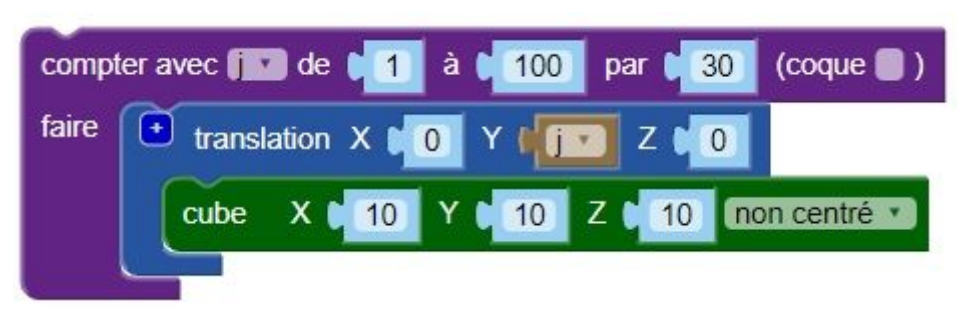

25- Modifier la **reproduire** le cube tous les 20 mm sur une distance totale de 100 mm sur l'axe **Z**

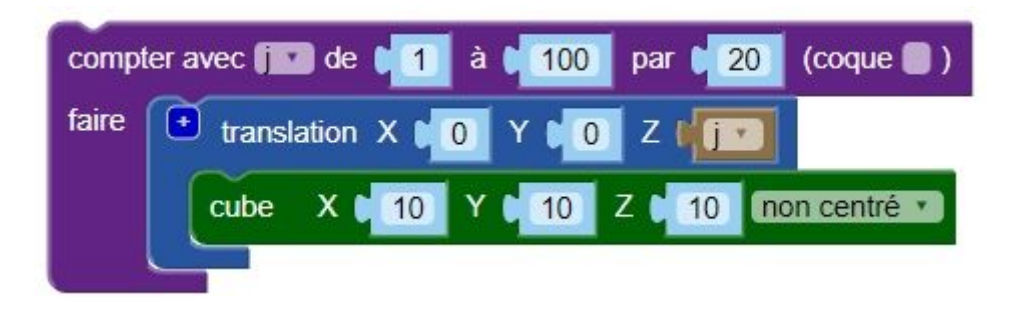

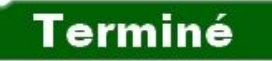